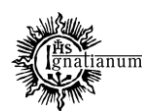

DZIAŁ NAUCZANIA

## **Konfiguracja Komisji do Zatwierdzania Tematów Prac Dyplomowych w USOS:**

Tworzenie Komisji odbywa się w USOS w zakładce PRACOWNICY → KOMISJE.

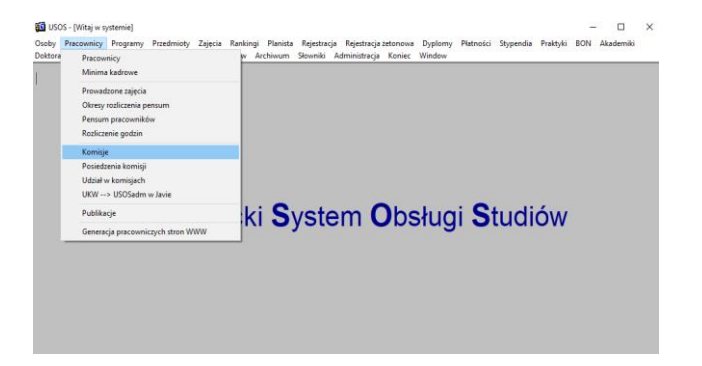

System automatycznie wyświetla komisję stypendialną, by przejść do wszystkich typów Komisji należy nacisnąć filtr ZMIEŃ KLASĘ KOMISJI.

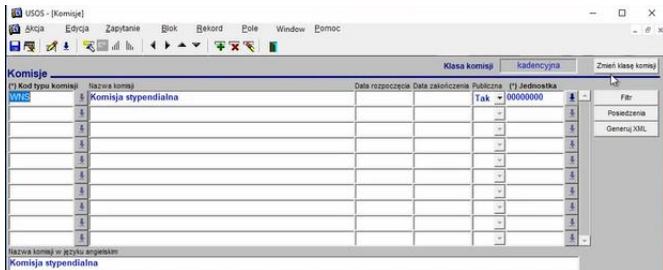

Pojawiają Nam się wówczas wszystkie zdefiniowane typy komisji.

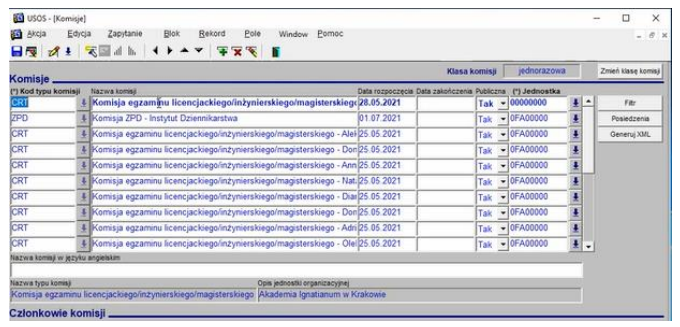

Akademia Ignatianum w Krakowie ul. Kopernika 26, 31-501 Kraków www.ignatianum.edu.pl

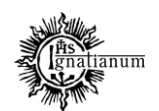

### DZIAŁ NAUCZANIA

By dodać nową Komisję musimy nacisnąć pole z zielonym plusem, wówczas pojawia się pusty wiersz:<br>  $\frac{1}{\sqrt{2}}$  $\Box$ 

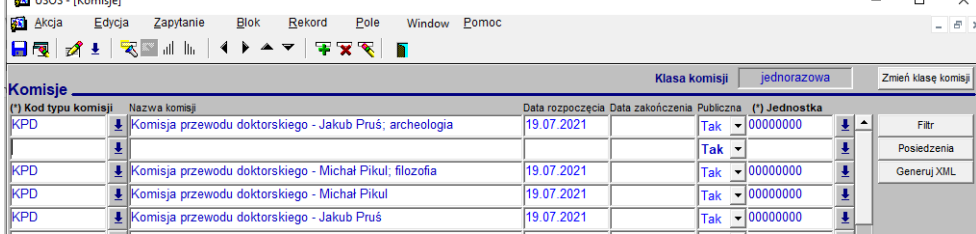

W pierwszej kolejności należy zdefiniować Kod typu komisji, w tym celu należy nacisnąć na niebieską strzałkę po prawej stronie, wówczas rozwinie Nam się lista z kodami typów Komisji, z której wybieramy KOMISJĘ DO ZATWIERDZANIA TEMATÓW PRAC DYPLOMOWYCH i naciskamy przycisk OK.

**Z komentarzem [AZ1]:** Małą literą

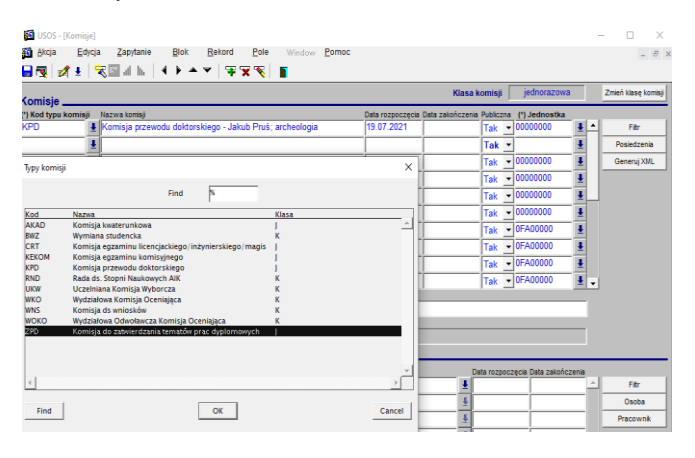

Kolejnym krokiem jest uzupełnienie pól Nazwa komisji oraz Data rozpoczęcia.

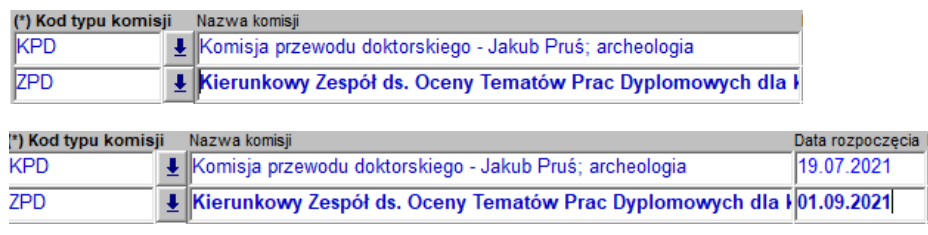

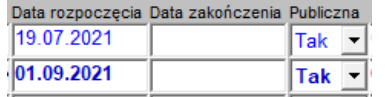

Akademia Ignatianum w Krakowie ul. Kopernika 26, 31-501 Kraków www.ignatianum.edu.pl

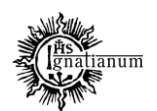

#### DZIAŁ NAUCZANIA

Pole Data zakończenia nie musi być obowiązkowo uzupełnione, ale jeżeli znamy już okres na jaki powołana zostaje dana komisja – data zakończenia może zostać podana.

Kolejne pola, które musimy uzupełnić to informacja czy komisja jest Publiczna oraz wybrać jednostkę, w obrębie której dana komisja ma uprawnienia (Instytut). Przy polu Publiczna należy zaznaczyć TAK, by komisja była widoczna dla wszystkich.

W jednej Jednostce może być zdefiniowanych kilka Komisji, każda dla odrębnego kierunku.

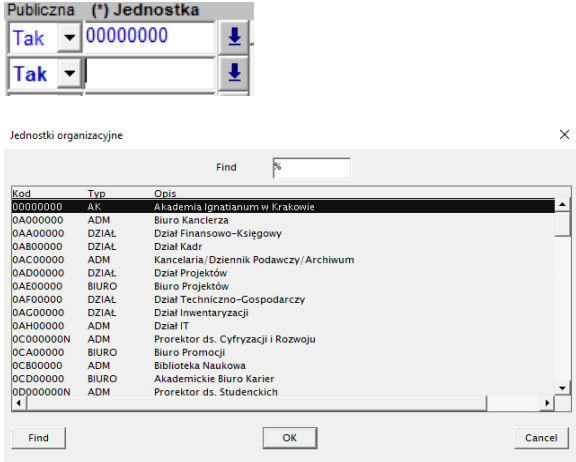

Do wpisania pozostanie Nazwa komisji w języku angielskim.

Kolejnym etapem jest wpisanie poszczególnych członków Komisji wraz ze zdefiniowaniem ról jakie będą pełnić w Komisji.

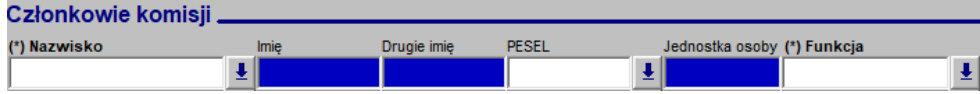

W polu Nazwisko należy przycisnąć niebieską strzałkę z prawej strony, wówczas pojawia się Nam alfabetyczna lista wszystkich pracowników. Analogicznie jak wcześniej przy wyborze Jednostki należy wpisać nazwisko członka Komisji i przycisnąć przycisk Find , a system przekieruje Nas do właściwego pracownika. W celu zatwierdzenia wyboru konkretnego członka Komisji należy przycisnąć przycisk OK.

Akademia Ignatianum w Krakowie ul. Kopernika 26, 31-501 Kraków www.ignatianum.edu.pl

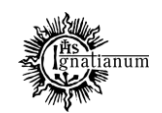

## DZIAŁ NAUCZANIA

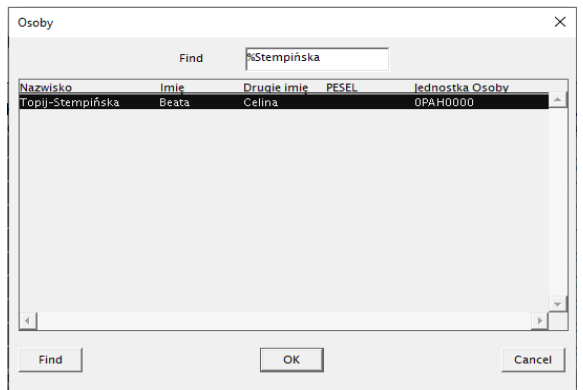

Po wykonaniu tej operacji musimy przypisać funkcję jaką dany pracownik będzie pełnił w Komisji. W okienku funkcja należy zaznaczyć niebieską strzałkę, która przekieruje Nas do okna wyboru funkcji Przewodniczącego Komisji lub jej Członka. By zatwierdzić wybór należy wybrać przycisk OK.

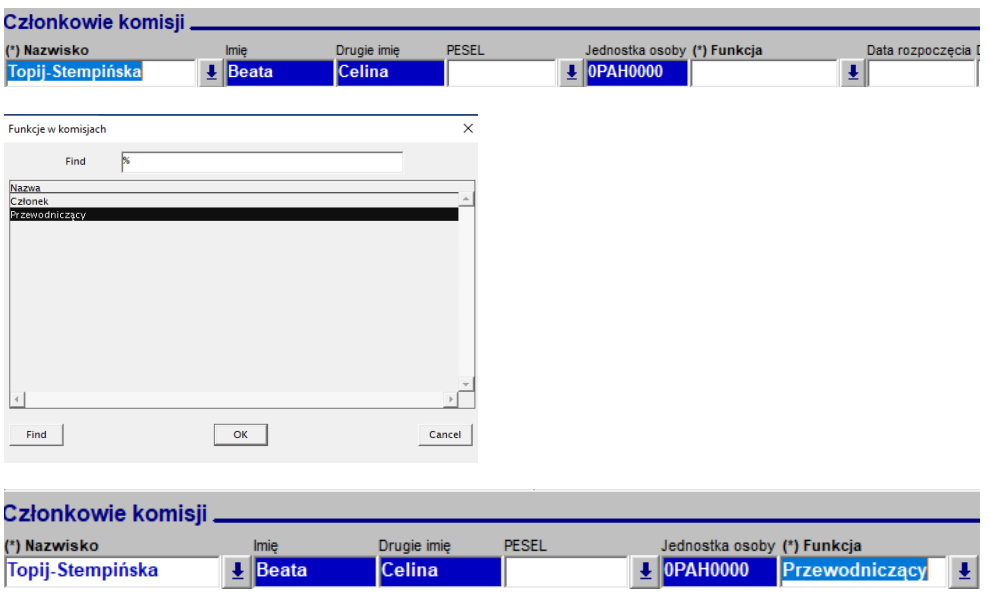

Następnie należy dodać datę rozpoczęcia działalności danego pracownika jako członka Komisji.

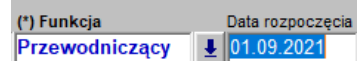

Akademia Ignatianum w Krakowie ul. Kopernika 26, 31-501 Kraków www.ignatianum.edu.pl

tel.: (+48) 12 39 99 688 e-mail[: dzialnauczania@ignatianum.edu.pl](mailto:dzialnauczania@ignatianum.edu.pl) pok. 15, Budynek "Zofijówka"

**Z komentarzem [AZ2]:** Małą literą

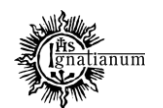

DZIAŁ NAUCZANIA

Analogicznie według powyższych kroków należy wpisać resztę członków Komisji.

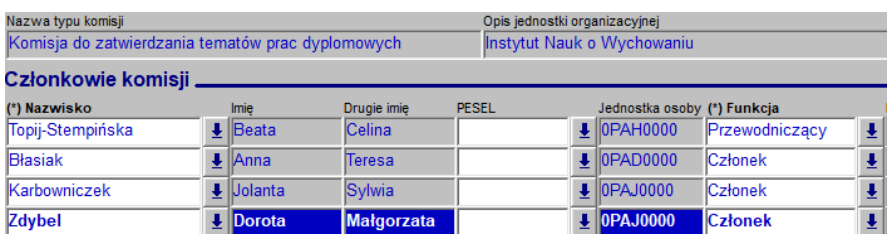

By później wyszukać zdefiniowane przez Nas Komisje, należy wejść w zakładkę PRACOWNICY-KOMISJE, nacisnąć przycisk ZMIEŃ KLASE KOMISJI i wyszukać interesującą nas komisję (wyszukiwanie: klawisz F7/F8, przycisk "latarki" lub Zaptanie > wprowadź/wykonaj)

**Z komentarzem [AZ3]:** Mała litera

**Z komentarzem [AZ4]:** zapytanie

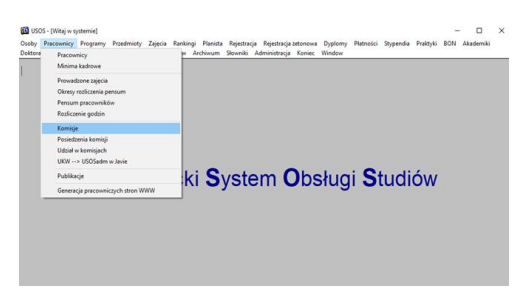

USOS - [Komisje]

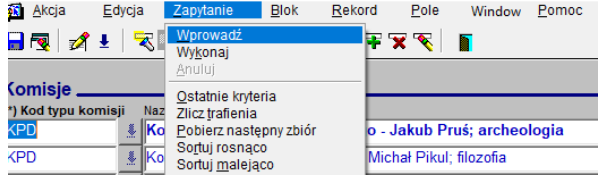

## Wówczas pojawią się Nam wszystkie zdefiniowane Komisje spełniające kryteria wyszukiwania.

**Z komentarzem [AZ5]:** nam

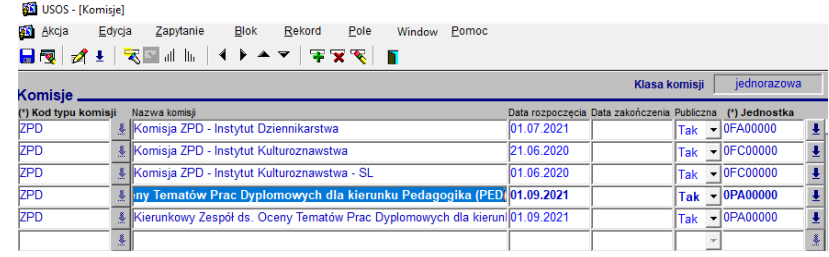

Akademia Ignatianum w Krakowie ul. Kopernika 26, 31-501 Kraków www.ignatianum.edu.pl

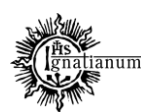

DZIAŁ NAUCZANIA

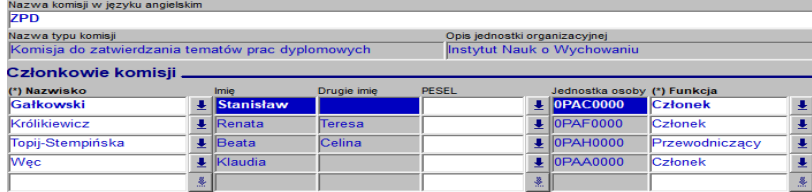

W tym miejscu możemy edytować wcześniej wprowadzone dane – dodawać lub usuwać członków komisji jak również definiować nowe Komisje.

Akademia Ignatianum w Krakowie ul. Kopernika 26, 31-501 Kraków www.ignatianum.edu.pl